## Zoom Audio

Once your Zoom meeting is connected, make sure the microphone and the speaker are both set to "Echo Canceling Speakerphone" in the Zoom settings.

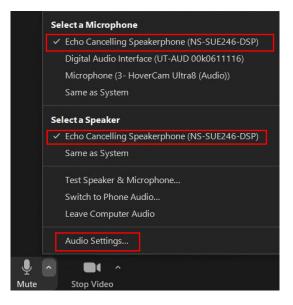

Go to Audio Settings and look for the following:

- Uncheck the "Automatically adjust microphone volume" box.
- Change "Suppress background noise" from Auto to Low.
- Click on the "Advanced" button, change "Signal processing" from Auto to Off.

| General              | Speaker                                                            |
|----------------------|--------------------------------------------------------------------|
| Video                | Test Speaker Echo Cancelling Speakerphone (NS-SUE246-DSP)          |
| Audio                | Output Level:<br>Volume:                                           |
| Share Screen         | Use separate audio device to play ringtone simultaneously          |
| Background & Filters | Microphone                                                         |
| Recording            | Test Mic Echo Cancelling Speakerphone (NS-SUE246-DSP) Input Level: |
| Statistics           | Volume:                                                            |
| Feedback             | Automatically adjust microphone volume                             |
| Keyboard Shortcuts   | Suppress background noise Learn more Auto                          |
| Accessibility        | O Low (faint background noises)                                    |
|                      | Medium (computer fan, pen taps)                                    |
|                      | High (typing, dog barks)                                           |
|                      | Music and Professional Audio                                       |
|                      | Show in-meeting option to enable "Original Sound" (3)              |
|                      | Ringtones Default  v                                               |
|                      | · · · · · · · · ·                                                  |
|                      | Advanced                                                           |

| Settings             |                                                                    |
|----------------------|--------------------------------------------------------------------|
| General              | < Back                                                             |
| C Video              | Signal processing by Windows audio device drivers Off (Windows 🕥 ) |
| 🔿 Audio              | Echo cancellation Auto ~                                           |
| Share Screen         |                                                                    |
| Background & Filters |                                                                    |
| O Recording          |                                                                    |
| 1 Statistics         |                                                                    |
| Feedback             |                                                                    |
| Keyboard Shortcuts   |                                                                    |
| Accessibility        |                                                                    |

## Zoom Video

Before you make a change in Zoom, check to see if the document camera is turned on. Using the touch screen panel on the Smart Station desk, go to "Camera Controls" on the left-hand side to switch between Camera 1 (instructor), Camera 2 (students), and Doc Cam.

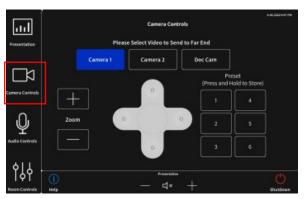

In the Zoom video settings:

- Select "HD."
- Make sure "Mirror my video" is unchecked.

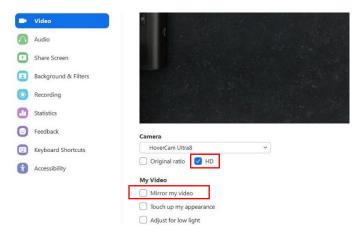

If you are the campus receiving the Zoom meeting, check all the audio and video settings and make sure your camera is set to "Camera 2" on the Smart Station touch screen.

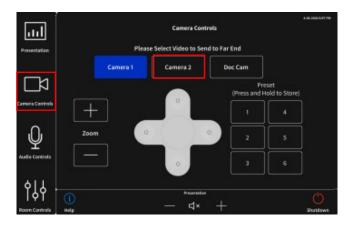

In Zoom, pin the host so their image is the largest on the screen.

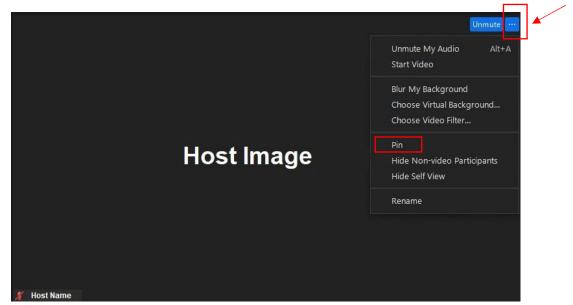

## Sharing a video from the computer:

| Once you select the green "Share Screen" | button, a new window will open up with all of the computer's |
|------------------------------------------|--------------------------------------------------------------|
|                                          | active sources.                                              |

Make sure to select the checkboxes for "Share sound" and "Optimize for video clip" before choosing the source to play a video. This will help with the video's playback quality during the Zoom call.

|                                                                                                    | Basic    | Advanced   |             |
|----------------------------------------------------------------------------------------------------|----------|------------|-------------|
| 1                                                                                                    | 2        |            |             |
| Zack Cogburn                                                                                                    |          | /          |             |
|                                                                                                    |          |            | 0           |
| Screen 1                                                                                                    | Screen 2 | Whiteboard | iPhone/iPad |
| A STATE OF A STATE OF A STATE OF A STATE OF A STATE OF A STATE OF A STATE OF A STATE OF A STATE OF A STATE OF A |          | Whiteboard | iPhone/iPad |
|                                                                                                    |          |            |             |
|                                                                                                    |          |            |             |
|                                                                                                    |          |            |             |
|                                                                                                    |          |            |             |
|                                                                                                    |          |            |             |
|                                                                                                    |          |            |             |
|                                                                                                    |          |            |             |

## Focus Mode for recording:

If you are recording a Zoom meeting, enabling "Focus Mode" will help capture only what you are sending on your screen. This setting will need to be enabled in your Zoom user account before you start a Zoom meeting.

|                      | PLANS & PRICING CONTACT SALES RE | SOURCES - SCHEDULE JOIN HOST - WHITEBOARD                                                                                                    |
|----------------------|----------------------------------|----------------------------------------------------------------------------------------------------|
| Profile              |                                  |                                                                                                    |
| Meetings             | Q Search Settings                |                                                                                                    |
| Webinars             | Meeting Recording                | Audio Conferencing Collaboration Devices Zoom Apps Whiteboard 🚥 Workspaces                                                                                                    |
| Personal Contacts    | × ••••                           |                                                                                                    |
| Whiteboards NEW      | Security                         | Security                                                                                                    |
| tecordings           | Schedule Meeting                 |                                                                                                    |
| ecordings            | In Meeting (Basic)               | Require that all meetings are secured with one security option                                                                                                    |
| Settings             | In Meeting (Advanced)            | Require that all meetings are secured with one of the following security options: a passcode, Waiting<br>Room, or "Only authenticated users can join meetings". If no security option is enabled, Zoom will secure all |
| Account Profile      | Calendar and Contacts            | meetings with Waiting Room. Learn more 🐨                                                                                                    |
| deports              |                                  |                                                                                                    |
|                      | Email Notification               | Waiting Room                                                                                                    |
|                      | Other                            | When participants join a meeting, place them in a waiting room and require the host to admit them                                                                                                    |
|                      |                                  | individually. Enabling the waiting room automatically disables the setting for allowing participants to join                                                                                                    |
| Zoom Learning Center |                                  | before host.                                                                                                    |
| Attend Live Training |                                  | Waiting Room Options                                                                                                    |
| /ideo Tutorials      |                                  | The options you select here apply to meetings hosted by users who turned 'Waiting Room' on                                                                                                    |
| Knowledge Base       |                                  | ✓ Everyone will go in the waiting room                                                                                                    |

After signing in to your account, go to "Settings" than "Meeting."

Click on "In Meeting (Advanced)" and turn on "Focus Mode." This setting will be saved in your account for future use.

| ANS & PRICING CONTACT SALES RESOUR                                                                                                  | sces → sch                                                                                                    | IEDULE JOIN HOST <del>-</del> |
|----------------------------------------------------------------------------------------------------|----------------------------------------------------------------------------------------------------|-------------------------------|
| Security<br>Schedule Meeting<br>In Meeting (Basic)<br>In Meeting (Advanced)<br>Calendar and Contacts<br>Email Notification<br>Other | Video filters         Turn this option on to allow users to apply filters to their videos ☺         Avatars         Enable this option to allow users to select an avatar that will be shown in meetings. ☺         Immersive View         Allow hosts to curate case-specific scenes, such as a classroom or boardroom for their meetings or webinars. ☺ |                               |
|                                                                                                    | Focus Mode A mode that shows only hosts and co-hosts' videos and profile pictures during a meeting. Focus Mode can be found in the "More" menu in the in-meeting toolbar. ☑ Allow host to enable focus mode when scheduling ☑                                                                                                    |                               |

If you need any assistance, please contact the Technical Support desk at extension 3303.